## Text-to-Speech Features of CO:Writer Universal

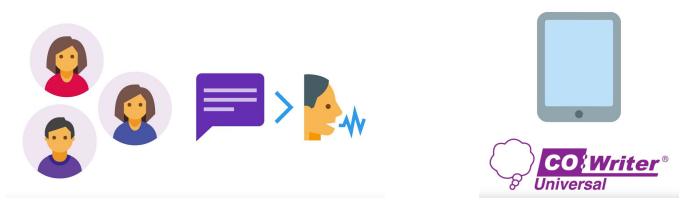

# How to Use the Text-to-Speech Features of CO:Writer Universal

Text-to-speech is a feature of the CO:Writer Universal app. Students can hear the words they are typing. As they type and listen they can see if their writing sounds the way they intended. It is also helpful for peer editing.

To access the settings:

Open the CO:Writer Universal app

Create a new document

Tap on the cog at the top of the screen

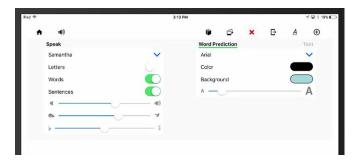

There are several options on this screen. Students have the option to change the voice. The iPad can read each letter as it is typed, each word, and/or each sentence. Students can change the volume and reading speed from this section.

Students can also use the text-to-speech feature to do peer editing. To do this, they highlight the text and click the speaker button. This will read the text to the reader. This tool allows them to hear the words spoken aloud so that they will catch any errors that occur.

Text-to-speech is a great way to empower students to review and edit their work or the work of their peers.

#### CO:WRITER UNIVERSAL'S THIRD PARTY KEYBOARD

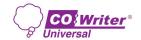

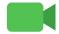

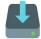

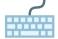

### How to Install the Co:Writer Universal Third Party Keyboard

Installing the Co:Writer Universal Third Party Keyboard allows students to use it with applications like Google Docs and Microsoft Word on the iPad. Having this keyboard gives students most all of the features of the Co:Writer Universal (CWU) app in the keyboard itself.

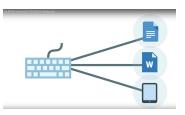

**Step 1:** Go to Settings on your iPad. Tap General. Scroll to Keyboards. Tap Keyboards to see your options. Tap "Add New Keyboard..." Choose Co:Writer Keyboard from the list. Now, you can use this keyboard in any application that allows the third party keyboard.

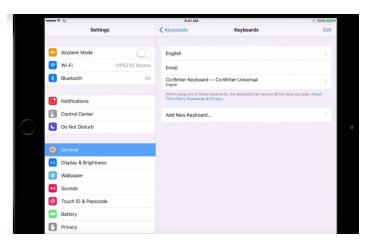

**Step 2:** Try it in an application such as Google Docs. Create a document. When in the document hold your finger on the globe button in the lower, left corner of the iPad screen to turn ON the keyboard. A menu window will open. Tap Co:Writer Keyboard from the list of options to start the third party keyboard. Essentially, the third party keyboard lies on top of your document in Google Docs. Google Docs will function normally.

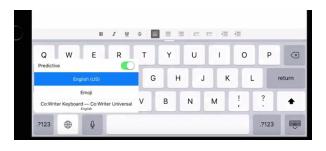

NOTE: If an error message appears after you've installed the keyboard, simply log out of your open Co:Writer Universal application and then log back into Cowriter Universal.

**Step 3:** When you want to turn OFF the Co:Writer Third Party Keyboard, simply hold your finger on the books icon to see the globe appear. Tap on the globe, and it will go back to the traditional keyboard.

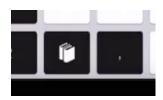

#### **Cool Features of the CWU Third Party Keyboard**

**Word Prediction:** Gives you a row of 5 optional words to choose from when you are writing. Students struggling with spelling are helped by this keyboard word bank predicting what you are trying to spell out.

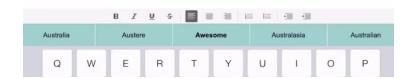

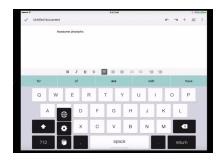

**Word Dictionaries:** Tap the books icon in the bottom row to see the topic dictionaries option just like you would in the Co:Writer Universal app. Turn on with the green slider any topic that applies to what you are studying. This will give you access to words within that particular topic of study. You can use the Search feature to type in a word to search for and create that topic. The key words will show in the word bank since the keyboard recognizes words associated with your chosen topics. Add helpful dictionaries for whatever topic you are working on.

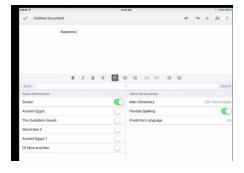